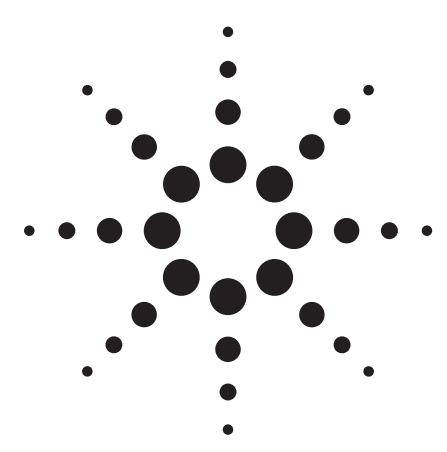

**Agilent E8267C PSG Vector Signal Generator Self Guided Demo**

Application Note 1423

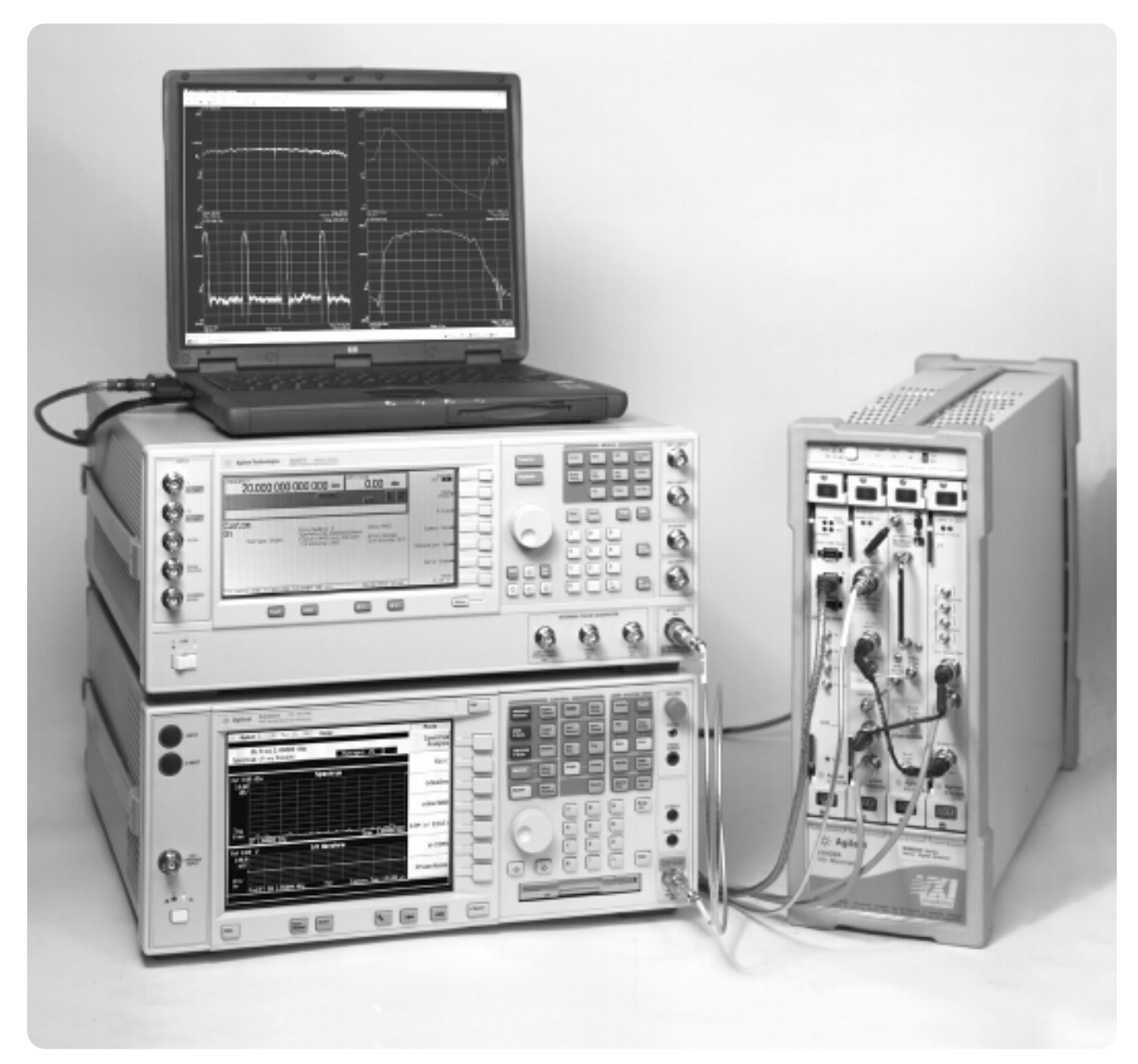

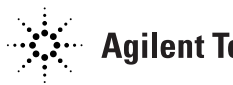

**Agilent Technologies** 

# **Table of contents**

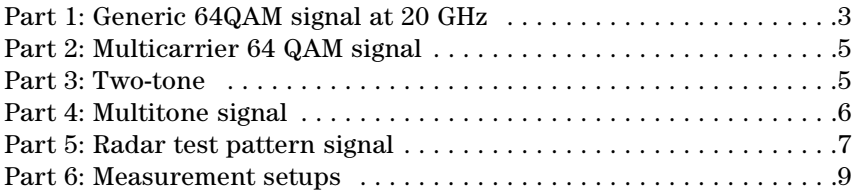

# **Conventions used in this demonstration**

- Hard keys on the instrument front panel are shown as [Hard Keys]
- Soft keys at the right of the display are shown as [Soft Keys]
- Items which appear in the display area are shown as DISPLAY
- Front panel items are shown as FRONT PANEL
- Sequential commands are separated by ->.

# **E8267C setup**

- [Frequency] ->  $[20]$  ->  ${GHz}$ ]
- [Amplitude] ->  $[0]$  ->  ${dBm}$
- $[Mode] \rightarrow {Custom}$  ->  ${Real Time I/Q Basedand}$ -> {Modulation type} -> {Select} -> {QAM} -> {64QAM}
- [Return] -> {Symbol Rate} ->  $[30]$  -> {Msps}
- $[Return] \rightarrow [Filter] \rightarrow [Select] \rightarrow [Root Nvquist]$
- {Filter Alpha} ->  $[0.35]$
- [Return] -> {Custom on}
- [RF on]

### **PSA setup**

- [Frequency] ->  $[20]$  ->  ${GHz}$ ]
- [Span] -> [50] -> {MHz}
- $[BW/Avg] \rightarrow {\text{Average on}}$

### **Measurement – occupied bandwidth**

- [Measure] -> {Occupied BW}
- [Measure setup] ->  ${OBW Span}$  ->  ${50$ ] ->  ${MHz}$
- [Measure setup] -> {Max Hold On}

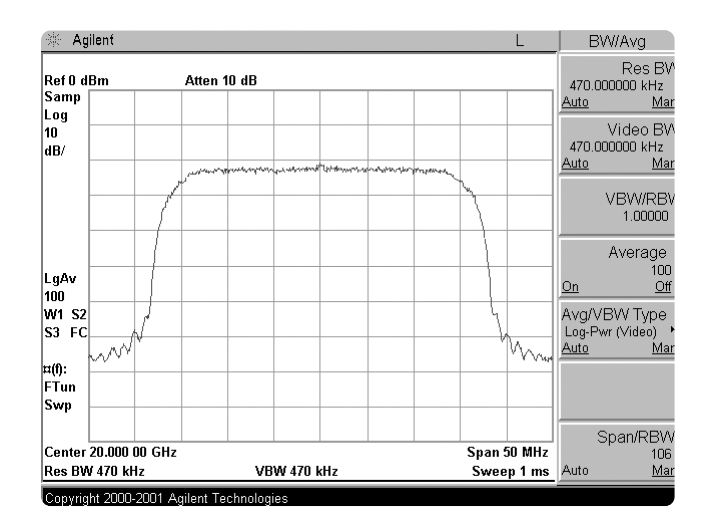

**Figure 1. Spectrum of the 64QAM signal**

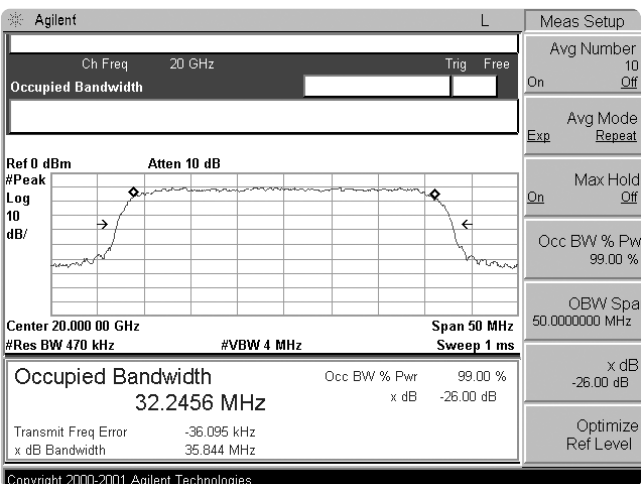

**Figure 2. Occupied bandwidth measurement**

### **Measurement – channel power**

- [Measure] -> {Channel Power}
- [Measure setup] -> {Integ BW} ->  $[30]$  -> {MHz}
- [Measure setup] -> {Chan Pwr Span}-> [50] ->
- {MHz}

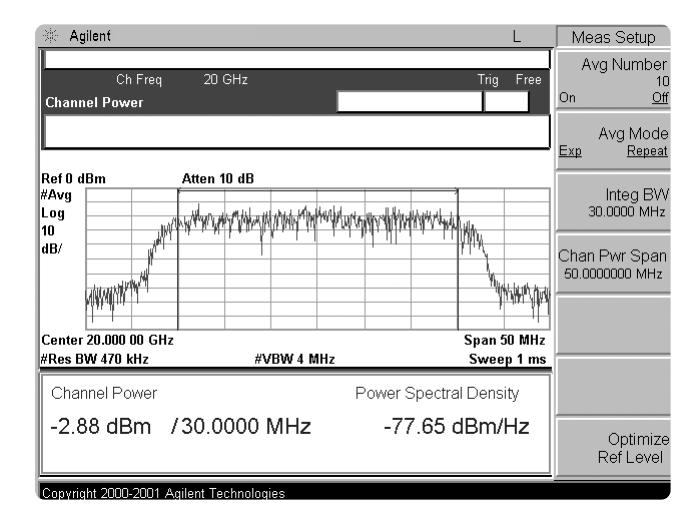

**Figure 3. Channel power measurement**

### **E8267C setup**

• {Symbol Rate}  $\rightarrow$  [10] -> {Msps}

### **VSA setup**

- Display -> Layout -> Quad 4
- MeasSetup –> Demodulator -> Digital Demod
- Demo Properties -> Format -> 64 QAM
- Symbol Rate -> 10 MHz
- Result Length -> 500 Symbols
- Filter Tab -> Measurement Filter -> Root Raised Cosine
- Reference Filter -> Raised Cosine
- Alpha/BT ->  $0.35$
- Close
- Range -> 0 dBm
- Center -> 20 GHz
- Span -> 20 MHz

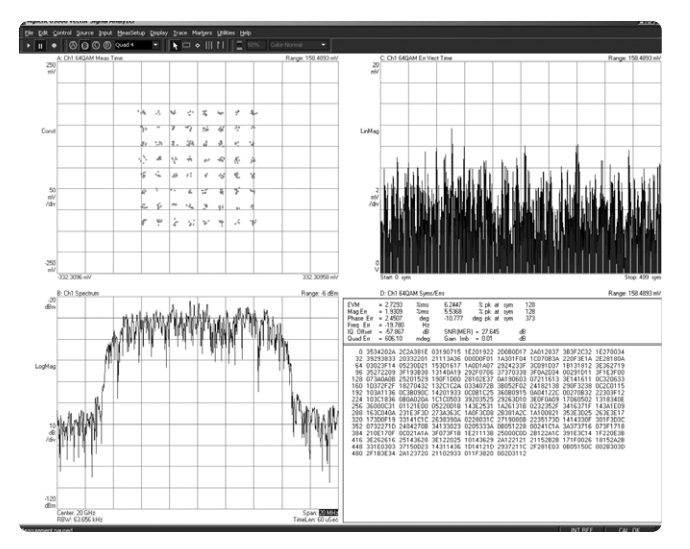

**Figure 4. 64QAM constellation and EVM measurement**

# **2. Multi Carrier 64 QAM signal**

## **E8267C setup**

- [Frequency] ->  $[20]$  ->  ${GHz}$ ]
- [Amplitude] ->  $[0]$  ->  ${dBm}$
- [Mode] -> {Custom} -> {Real Time I/Q Baseband}  $\rightarrow$  {Modulation type} -> {Select} -> {QAM} -> {64QAM}
- [Return] -> {Symbol Rate} ->  $[30]$  -> {Msps}
- $[Return] \rightarrow {Filter} \rightarrow {Select} \rightarrow {RootNyquist}$
- {Filter Alpha} ->  $[0.35]$
- [Return] -> {Store Custom Dig Mod State} -> {Store to File} ->  $[6]$  ->  $[4]$  ->  $\{Q\}$  ->  $\{A\}$  ->  $\{M\}$  -> {Enter}
- [Return] -> [Return] -> {Multicarrier On}
- {Multicarrier Define} -> {Initialize Table} -> {Carrier Setup} -> {More} -> {Custom Digital Mod State} -> {Select File}
- $\{ \# \text{ of Carriers} \} \rightarrow [4]$
- {Frequency Spacing} ->  $[20]$  -> {MHz}
- {Done}
- [Return] -> {Digital Modulation On}
- $[RF On]$

### **PSA setup**

- [Frequency] ->  $[20]$  ->  ${GHz}$ ]
- [Span] -> [200] -> {MHz}
- [BW/Avg] -> {Average On}

# **3. Two-tone**

### **E8267C setup**

- [Frequency] ->  $[20]$  ->  ${GHz}$ ]
- [Amplitude] ->  $[0]$  ->  ${dBm}$
- $[Mode] \rightarrow {Two Tonel} \rightarrow {Freq Separation} \rightarrow [30]$  $\rightarrow$  {MHz}
- {Apply Settings}
- {Two Tone On}
- $[Mux] \rightarrow \{Modulator Atten\} \rightarrow [18] \rightarrow \{dB\}$
- [RF On]

### **PSA setup**

- [Frequency] ->  $[20]$  GHz
- [Span]  $\geq 50$  MHz
- $[BW/Ave] \rightarrow \{Average On\}$

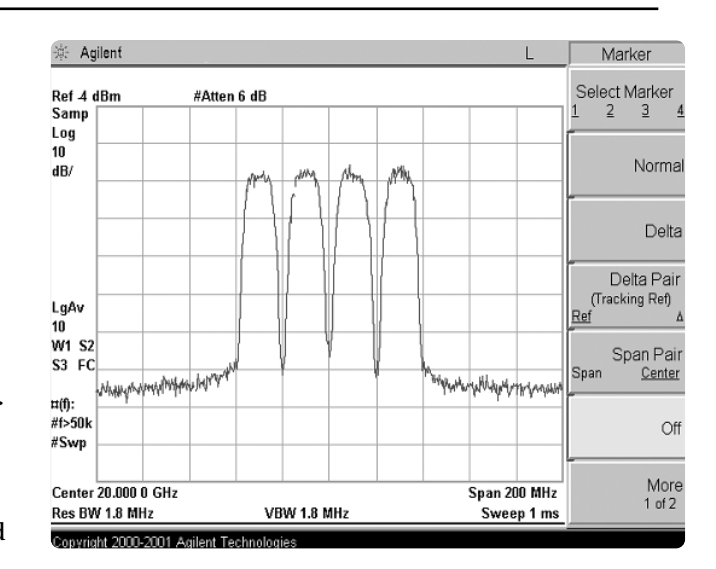

**Figure 5. MultiCarrier 64QAM signal**

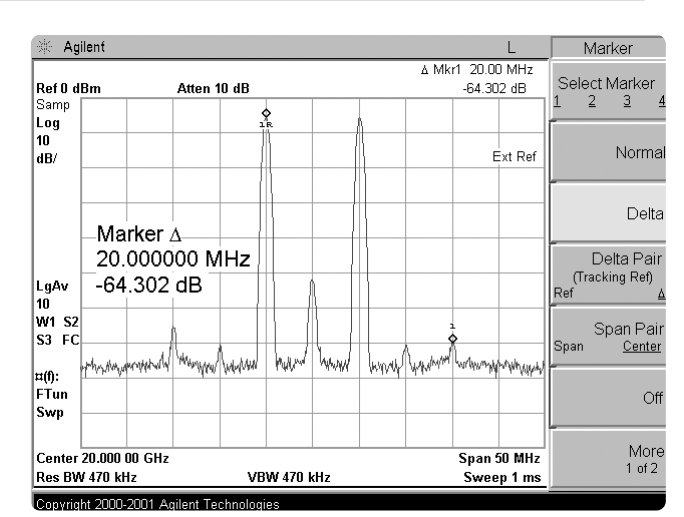

**Figure 6. Twotone** 

# **4. Multi-tone signal**

# **E8267C setup (multi-tone 1)**

- [Frequency] ->  $[20]$  ->  ${GHz}$ ]
- [Amplitude] ->  $[0]$  ->  ${dBm}$
- [Mode] -> {Multitone} -> {Initialize Table} -> {Number Of Tones} -> [10]
- ${Freq Spacing}$  ->  $[1]$  ->  ${MHz}$
- {Initialize Phase} -> {Random}
- {Random Seed} -> {Random}
- {Done}
- {Multitone On}
- [RF On]

# **PSA setup (multi-tone 1)**

- [Frequency] ->  $[20]$  ->  ${GHz}$ ]
- [Span] -> [20] -> {MHz}
- [BW/Avg] -> {Average On}

### **E8267C setup (multi-tone 2)**

- {Goto Row} ->  $[3]$  -> {Enter}
- {Toggle State}
- {Goto Row} ->  $[5]$  -> {Enter}
- Press Right arrow once
- $[-10]$  ->  ${dB}$
- {Apply Multitone}

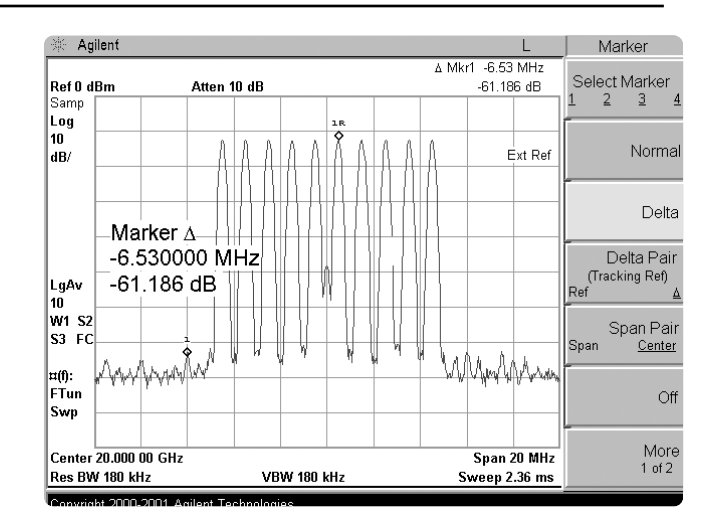

**Figure 7. Multitone**

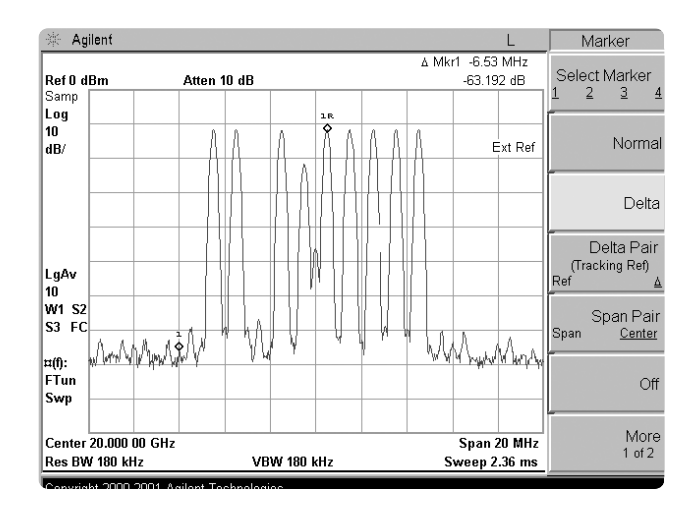

**Figure 8. Multitone**

# **5. Radar test pattern signal**

MATLAB® signal generation

- First visit www.agilent.com/find/psg
- Click on the E8267C link
- At the bottom of the page click on Software, Firmwave & Drivers
- Download the PSG/ESG Download Assistant Software
- Install on your computer for use with MATLAB<sup>®</sup> 6.0 or higher
- Store the following file in MATLAB® as a pulsepat.m

%Script file: pulsepat.m

%

% Purpose:

- % To calculate and download an arbitrary waveform file that simulates a
- % simple antenna scan pulse pattern to the PSG vector signal generator.

%

% Define variables:

%

 $% n - counting variable (no units)$ 

- $% t time (seconds)$
- % rise raised cosine pulse rise-time definition (samples)
- % on pulse on-time definition (samples)
- % fall raised cosine pulse fall-time definition (samples)
- % off pulse off-time definition (samples)
- $% i$  in-phase modulation signal (samples)
- % q quadrature modulation signal (samples)

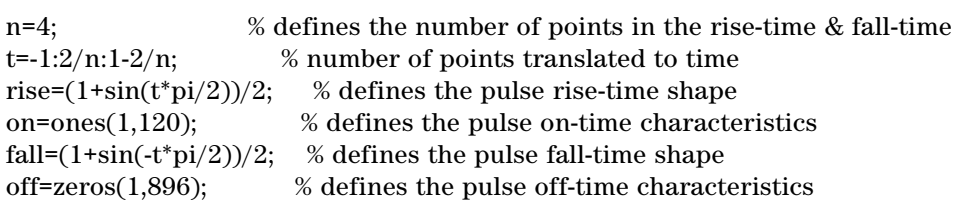

% arrange the i-samples and scale the amplitude to simulate an antenna scan % pattern comprised of 10 pulses

 $i = .707$ <sup>\*</sup>[rise on fall off ...

[.9\*[rise on fall off]]...

[.8\*[rise on fall off]]...

- [.7\*[rise on fall off]]...
- [.6<sup>\*</sup>[rise on fall off]]...
- [.5<sup>\*</sup>[rise on fall off]]...
- [.4<sup>\*</sup>[rise on fall off]]...
- [.3\*[rise on fall off]]...
- [.2\*[rise on fall off]]...
- [.1<sup>\*</sup>[rise on fall off]]];

% set the q-samples to all zeroes  $q = zeros(1,10240);$ 

% define a composite iq matrix for download to the PSG using the % PSG/ESG Download Assistant  $IQData = [i + (j * q)];$ 

% define a marker matrix and activate a marker to indicate the beginning of the waveform Markers = zeros(2,length(IQData)); %fill Marker array with zero ie. no markers set Markers $(1,1) = 1$ ; %set Marker to first point of play back

% make a new connection to the PSG over the GPIB interface io = agt\_newconnection('gpib',0,19);

% verify that communication with the PSG has been established [status, status\_description,query\_result] = agt\_query(io,'\*idn?'); if (status < 0) return; end

% set carrier frequency and power on the PSG using the PSG Downlaod Assistant [status, status\_description] = agt\_sendcommand(io, 'SOURce:FREQuency 20000000000'); [status, status\_description] = agt\_sendcommand(io, 'POWer 0');

sampclk = 40000000; % defines the ARB Sample Clock for playback

% download the iq waveform the the PSG baseband generator for playback [status, status\_description] = agt\_waveformload(io, IQData, 'pulsepat', sampclk, 'play', 'no\_normscale', Markers);

% Turn on RF ouput power [status, status\_description ] = agt\_sendcommand( io, 'OUTPut:STATe ON' );

From the MATLAB® command line type -> pulsepat

# **E8267C setup**

• No setup required. All parameters are set in MAT-LAB® code.

To verify:

- $[Mode] \rightarrow {Dual ARB}$
- The selected Waveform should be WFM1:PULSEP-AT
- The Sample Clock should be 40 MHz

# **VSA setup**

- Display -> Layout -> Stacked 2
- Range  $\rightarrow 0$  dBm
- Center -> 20 GHz
- Span  $\sim$  20 MHz
- RBW -> 3 kHz
- Input -> Trigger -> Type ->External
- MeasSetup -> ResBW -> Frequency Points -> 102401
- Display -> Active Trace -> Active B
- Trace -> Format -> Format -> Linear Mag

# **6. Measurement setups**

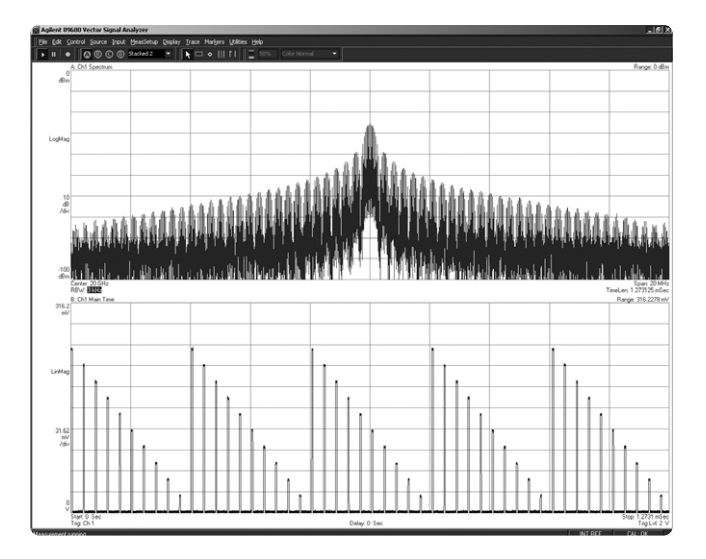

**Figure 9. pulsepat**

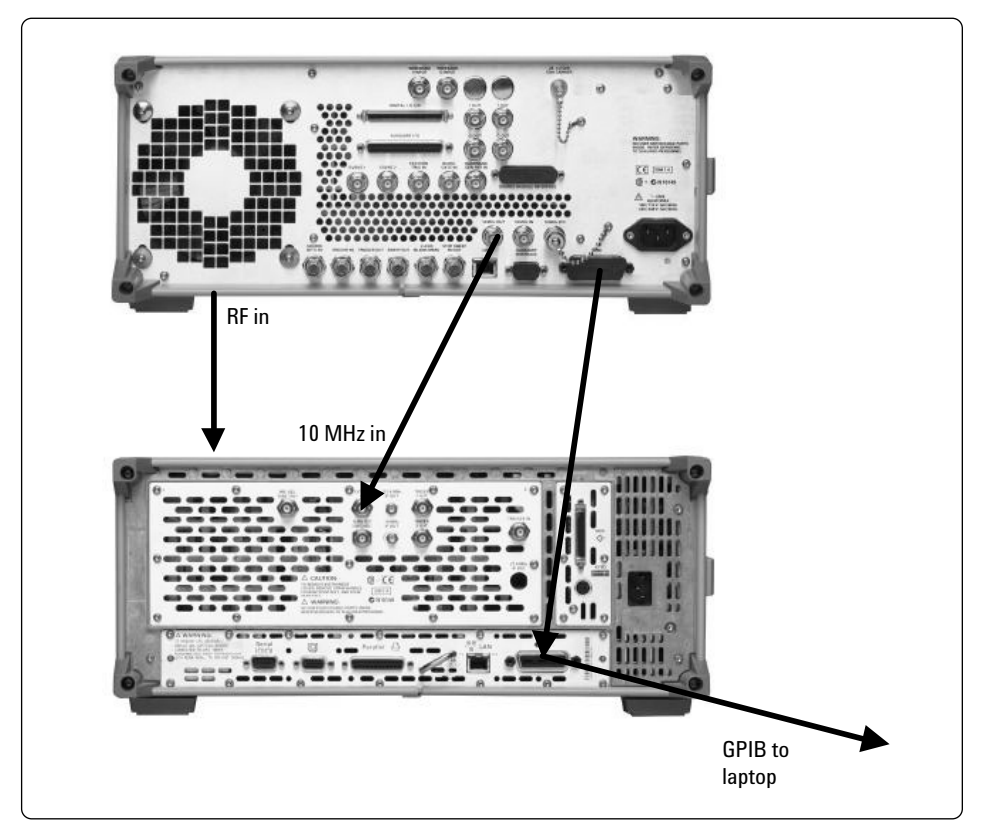

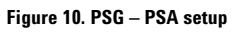

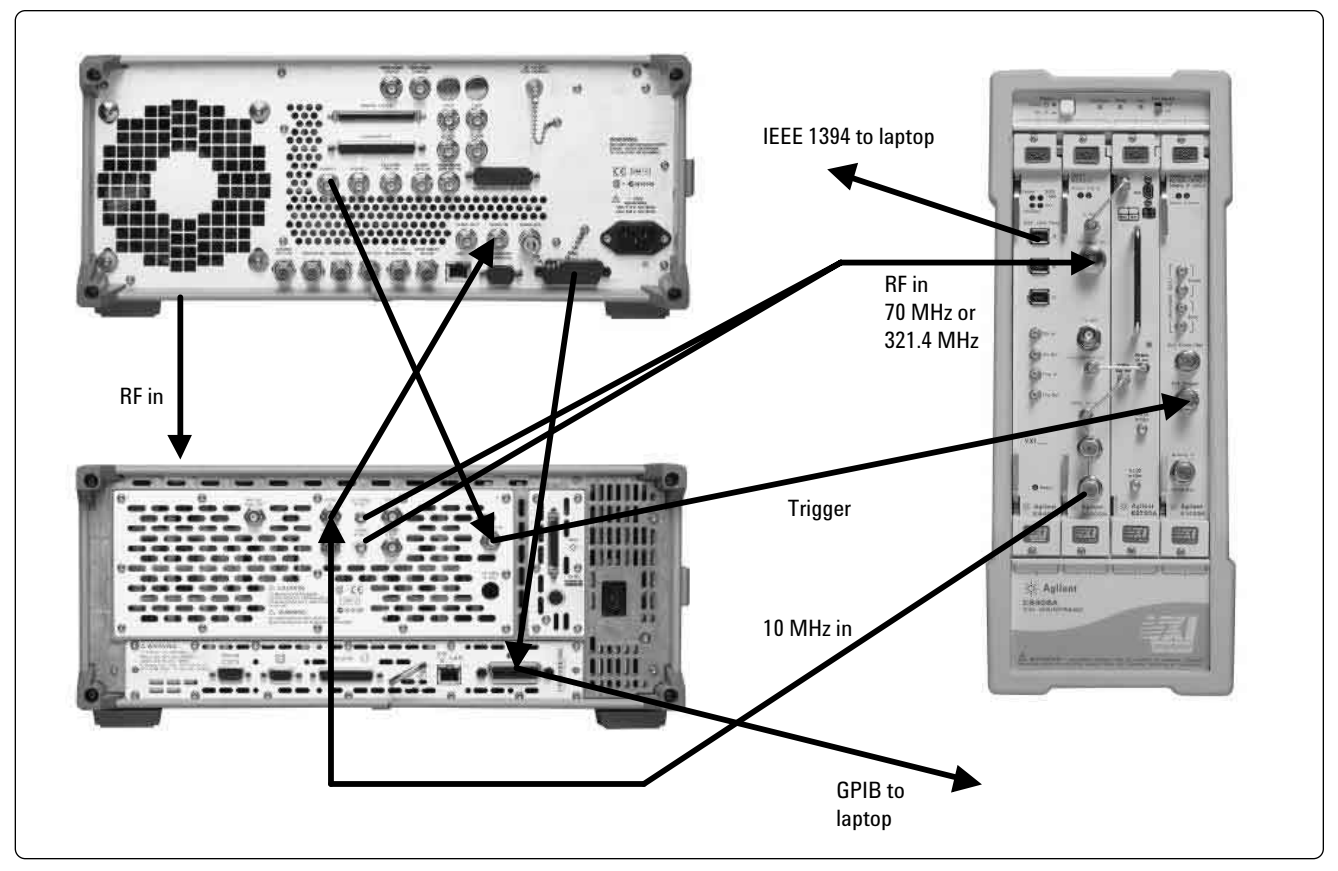

**Figure 11. PSG – PSA – 89640A setup**

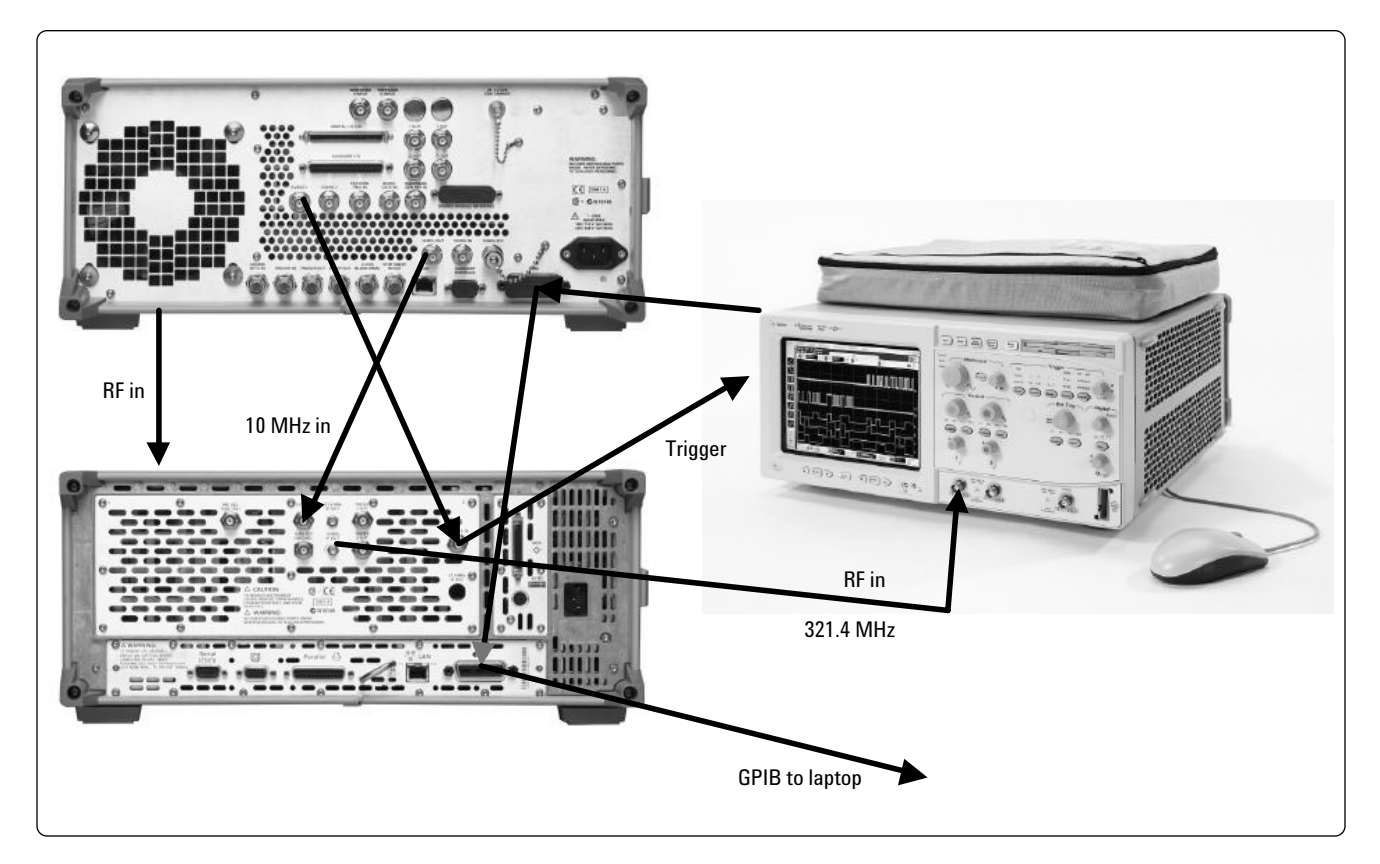

**Figure 12. PSG – PSA – Infinium setup**

# **Related literature**

*Agilent PSG Signal Generators, Brochure* Literature number 5988-7538EN

*Agilent E8267C PSG Vector Signal Generator, Data Sheet*  Literature number 5988-6632EN

*Agilent E8247C/E8257C PSG Analog/CW Signal Generator, Data Sheet* Literature number 5988-7454EN

*Agilent PSG Vector Self Guided Demo,* Literature number 5988-8087EN

*Agilent E8247C/E8257C PSG Analog/CW Self Guided Demo,* Literature number 5988-2414EN

*Agilent E8267C PSG Vector Configuration Guide* Literature number 5988-7541EN

*Agilent E8247C/E8257C PSG Analog/CW Configuration Guide,* Literature number 5988-7879EN

*Agilent PSG Series Product Note: Millimeter Head* Literature number 5988-2567EN

*Agilent PSG Two-tone and Multi-tone Application Note AN 1410* Literature number: 5988-7689EN

MATLAB is a U.S. registered trademark of The Math Works, Inc.

**Agilent Technologies' Test and Measurement Support, Services, and Assistance**

Agilent Technologies aims to maximize the value you receive, while minimizing your risk and problems. We strive to ensure that you get the test and measurement capabilities you paid for and obtain the support you need. Our extensive support resources and services can help you choose the right Agilent products for your applications and apply them successfully. Every instrument and system we sell has a global warranty. Support is available for at least five years beyond the production life of the product. Two concepts underlie Agilent's overall support policy: "Our Promise" and "Your Advantage."

#### **Our Promise**

Our Promise means your Agilent test and measurement equipment will meet its advertised performance and functionality. When you are choosing new equipment, we will help you with product information, including realistic performance specifications and practical recommendations from experienced test engineers. When you use Agilent equipment, we can verify that it works properly, help with product operation, and provide basic measurement assistance for the use of specified capabilities, at no extra cost upon request. Many self-help tools are available.

#### **Your Advantage**

Your Advantage means that Agilent offers a wide range of additional expert test and measurement services, which you can purchase according to your unique technical and business needs. Solve problems efficiently and gain a competitive edge by contracting with us for calibration, extra-cost upgrades, out-of-warranty repairs, and onsite education and training, as well as design, system integration, project management, and other professional engineering services. Experienced Agilent engineers and technicians worldwide can help you maximize your productivity, optimize the return on investment of your Agilent instruments and systems, and obtain dependable measurement accuracy for the life of those products.

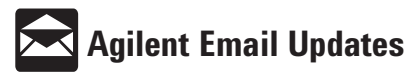

#### **www.agilent.com/find/emailupdates**

Get the latest information on the products and applications you select.

#### **Agilent T&M Software and Connectivity**

Agilent's Test and Measurement software and connectivity products, solutions and developer network allows you to take time out of connecting your instruments to your computer with tools based on PC standards, so you can focus on your tasks, not on your connections. Visit **www.agilent.com/find/ connectivity** for more information.

**By internet, phone, or fax, get assistance with all your test & measurement needs**

**Phone or Fax United States:** (tel) 800 452 4844 **Canada:** (tel) 877 894 4414 (fax) 905 282 6495 **China:** (tel) 800 810 0189 (fax) 800 820 2816 **Europe:** (tel) (31 20) 547 2323 (fax) (31 20) 547 2390 **Japan:** (tel) (81) 426 56 7832 (fax) (81) 426 56 7840 **Korea:** (tel) (82 2) 2004 5004 (fax) (82 2) 2004 5115 **Latin America:** (tel) (305) 269 7500 (fax) (305) 269 7599 **Taiwan**: (tel) 0800 047 866 (fax) 0800 286 331 **Other Asia Pacific Countries:** (tel) (65) 6375 8100 (fax) (65) 6836 0252 Email: tm\_asia@agilent.com

#### **Online Assistance: www.agilent.com/find/assist**

Product specifications and descriptions in this document subject to change without notice.

© Agilent Technologies, Inc. 2002 Printed in USA, October 18, 2002 5988-8087EN

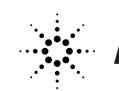